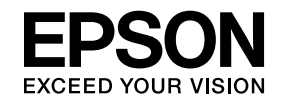

# **ELPIUO1 Interactive Unit(**互動投影模組 **)**

# 使用說明書

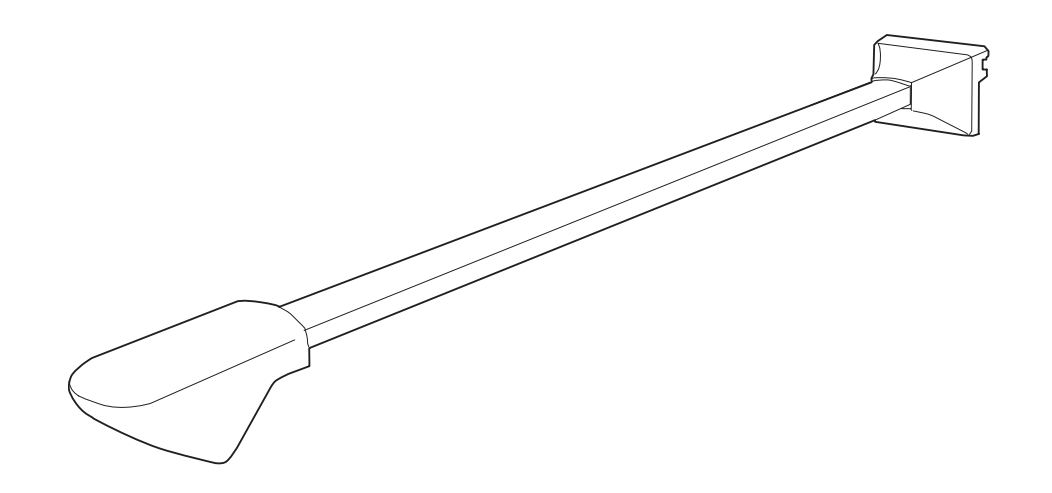

## <span id="page-1-0"></span>重要安全使用須知

• 確保詳閲*快速安裝指南*並遵循本文件中的使用須知, 以便安裝 Interactive Unit。

• 請保留 *快速安裝指南* 以供日後參考。

#### 符號說明

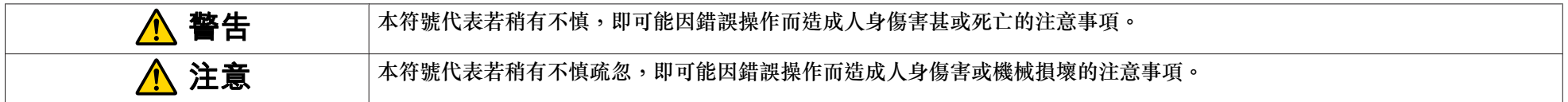

#### 安裝注意事項

#### **警告**

- 僅應由合格技師使用核准的裝載設備,將產品安裝於壁上。
- 若安裝不完全或安裝不當,則會導致產品掉落且造成人身傷害或財產損失。
- 若您使用黏著劑防止螺絲鬆脱,或是在壁板上使用潤滑油或其他油類,則可能導致外蓋碎裂而讓產品掉落,從而造成人身傷害或財產損失。
- ●請小心處理 USB 纜線,以免發生火災或觸電。 處理時請遵守下列注意事項:
- 請勿以濕漉的雙手處理纜線。
- 請勿使用已損毀或改造的纜線。
- 將纜線牽引或連接至電腦時,請勿使用蠻力過度拉扯。
- 請勿懸掛於手臂或在上面放置重物。
- 若產品或壁板掉落,則會導致人身傷害或財產損失。
- 若您使用壁板將產品安裝在牆壁上,則牆壁必須具有足夠的力量來支撐產品與壁板。 安裝之前請確認產品與壁板的重量,並且維護牆壁的支撐力量。 若牆壁支撐 力量不足,請在安裝之前先強化牆壁的支撐力量。
- 請勿將壁板安裝於可能受到振動或撞擊的位置,否則可能會導致產品或裝載表面損壞。 此外亦會導致壁板或投影機掉落,從而造成人身傷害或財產損失。
- 完成調整作業後請鎖緊所有螺絲, 否則可能會使產品或壁板掉落,造成人身傷害或財產損失。
- 切勿在完成安裝作業後鬆開螺栓與螺帽。
- 請定期檢查確認螺絲是否鬆脱。 若您發現任何螺絲鬆脱,請將這些螺絲鎖緊, 否則可能會使產品或壁板掉落,造成人身傷害或財產損失。
- 安裝壁板時,請遵循 *快速安裝指南* 的使用須知, 否則可能會使壁板掉落,造成人身傷害或財產損失。

#### **注意**

● 請勿將產品安裝於過度潮溼或髒亂、鄰近烹調或加熱器具的位置,或是暴露於煙霧或水氣中的位置, 否則可能引發火災或觸電。

● 調整產品時請勿過度使用蠻力, 否則可能導致產品造成人身傷害。

#### 使用注意事項

## **警告**

- 若發生滲水或產品外蓋劣化/破損現象,則會導致觸電。
- 除非經本 *使用説明書* 另行説明,否則切勿開啟任何產品外蓋。 切勿嘗試拆解或改裝產品 (包括消耗品)。 請交由合格服務人員進行所有檢修作業。 產品內部電壓 可能導致嚴重傷害。
- ●若發生下列狀況,請拔下 USB 纜線並交由合格服務人員進行所有檢修作業:
- 產品冒煙、有異味或有雜音。
- 液體或異物進入產品內部。
- 產品掉落或外蓋損壞。

若發生上述狀況後仍繼續使用產品,則可能引發火災或觸電。

## **注意**

- 請使用乾布擦拭清潔 (若為難以清除的頑垢,請使用擰乾水分的濕布來擦拭清潔)。 請勿使用液體、噴霧性清潔劑,或是酒精、稀釋劑或揮發油等清潔溶劑。
- 請勿在雷射筆匣中放置任何重量超過兩個 Easy Interactive Pen 的物體。

#### 電池注意事項

## **警告**

- 若電池漏液進入眼部,請勿揉搓眼部。 請立即以清水沖洗眼部,然後就醫治療。
- 請勿將電池或 Easy Interactive Pen 留在緊閉車窗的車內、面對日光直射的位置,或是溫度極高的位置。 上述情況可能會導致散熱失常或技術故障,進而引發火災。
- 請將電池安置在孩童無法觸及的地方。 孩童可能會有誤吞電池的極大風險。
- 安裝電池時請確認正確對準正負極 (+ 與 -),以避免發生漏液、過熱或爆炸。
- 若電池漏液進入嘴裡,請立即以大量清水沖洗,然後就醫治療。
- 若電池漏液且觸及皮膚或衣服,請立即以清水沖洗。 電池漏液可能導致皮膚傷害。
- 請勿混用新舊電池或不同種類的電池, 否則可能導致漏液、過熱或爆炸。
- 電池電力耗盡時請儘快更換。 若將耗盡電力的電池長期留在雷射筆內,則電池排出的氣體可能導致裝置漏液、過熱、爆炸或損壞。
- 若您長期不使用雷射筆,請將電池取出。

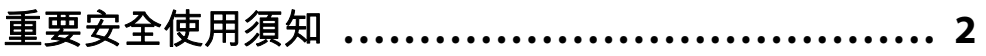

## 簡介

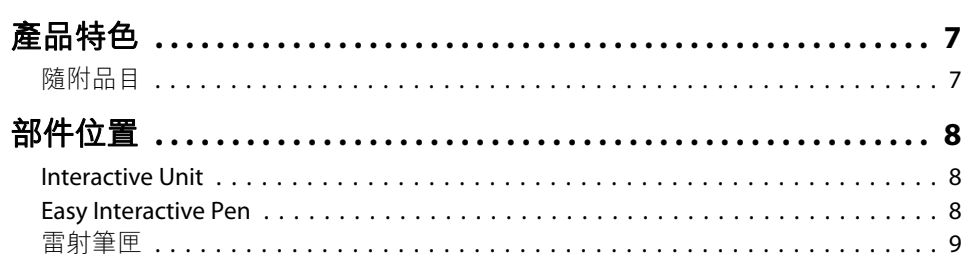

## 開始使用

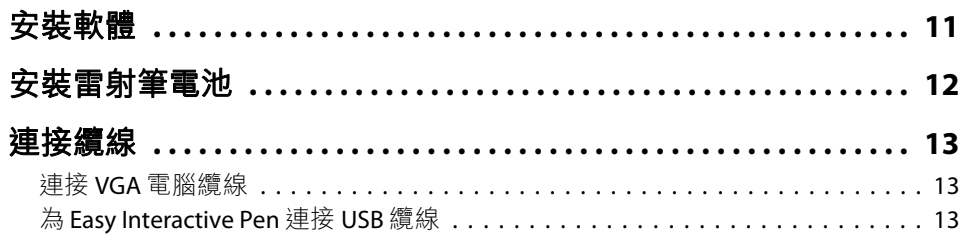

## 使用 Easy Interactive Pen

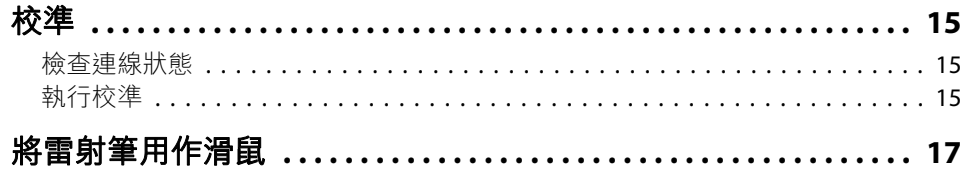

## 解決問題

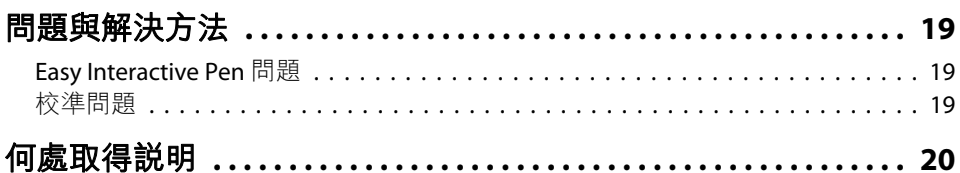

## 公佈資訊

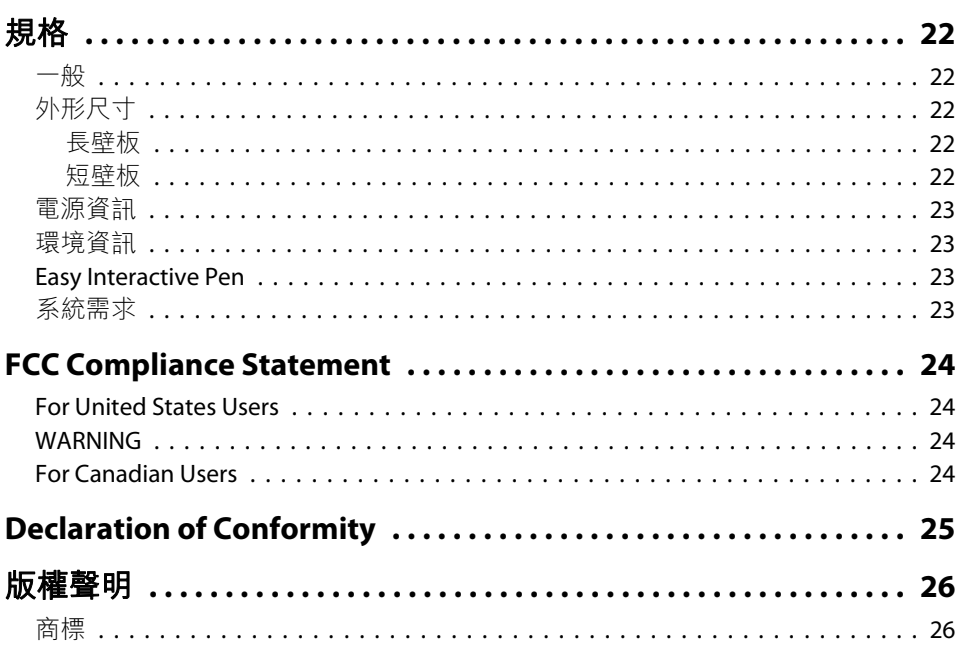

<span id="page-5-0"></span>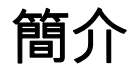

Interactive Unit 為可搭配投影機使用的壁掛式接收器,讓您輕鬆將任何表面搖身一變成為互動式白板。 您可以搭配現有的天花板懸吊式投影機與標準白 板使用。 Interactive Unit 包括建立互動式簡報所需的一切硬體與軟體,讓您輕鬆使用電腦和裝妥的投影機進行簡報。

- <span id="page-6-0"></span>• 輕盈且安裝簡便
- 含壁板與裝載硬體
- 含 Easy Interactive Driver 軟體,可將雷射筆搭配您的電腦使用
- 含採用兩個電池供電的雷射筆,支援大部分的 Windows 與 Macintosh 電腦

**《<sup>《N</sup>》**您也可以從 Epson 網站下載可選的 Easy Interactive Tools,網址為<br>http://www.epson.com。

## 隨附品目

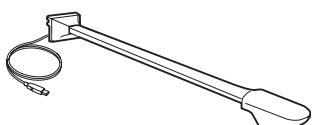

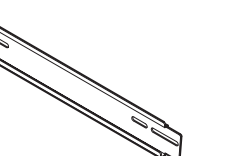

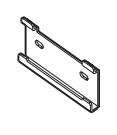

Interactive Unit (附 USB 纜線)

長壁板 短壁板

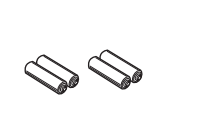

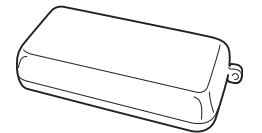

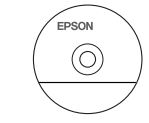

AAA 雷射筆電池(4 個)

雷射筆匣

 Easy Interactive Driver 光 碟

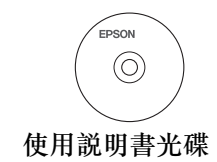

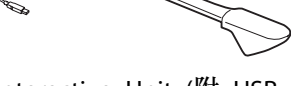

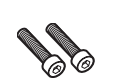

M5 <sup>x</sup> 25 mm 螺栓 (2 支)

M5 扳手

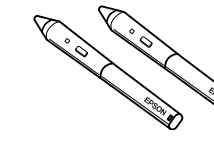

 Easy Interactive Pen (2 支)

#### <span id="page-7-0"></span>**Interactive Unit**

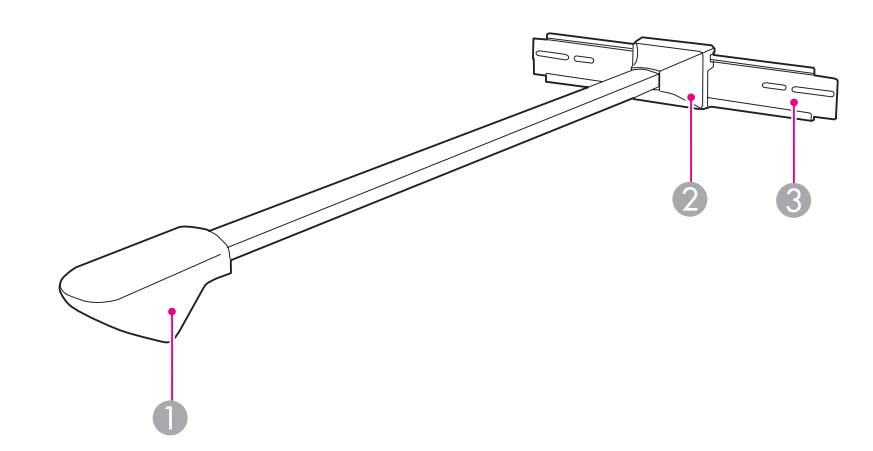

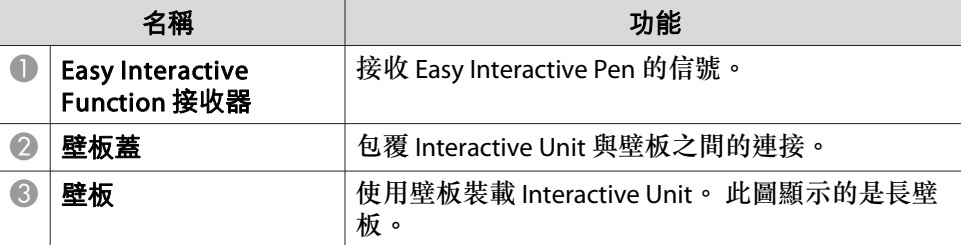

**Easy Interactive Pen**

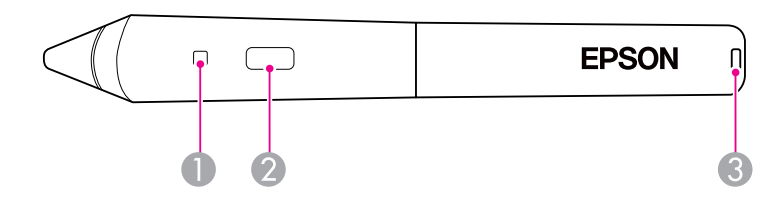

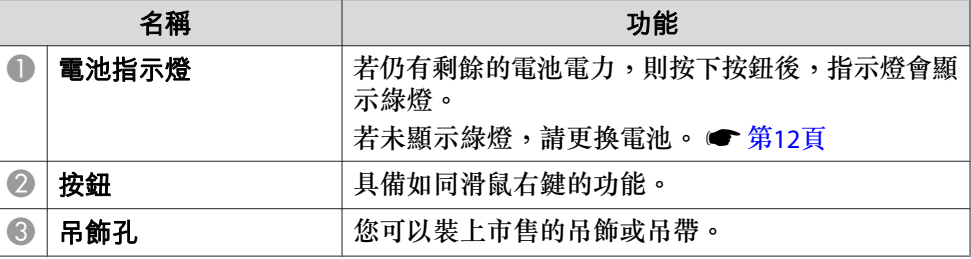

## <span id="page-8-0"></span>雷射筆匣

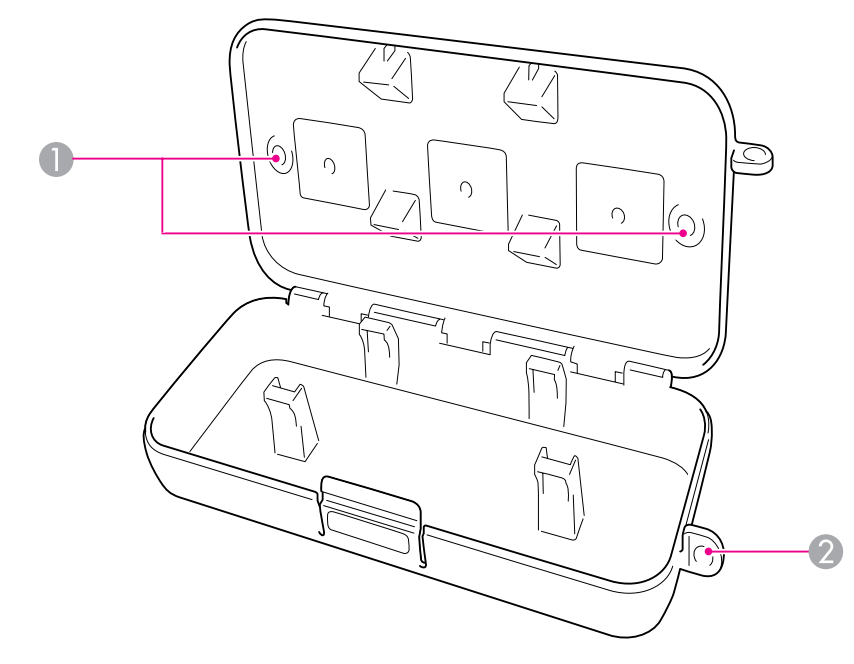

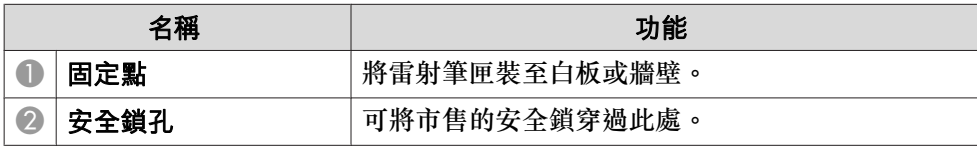

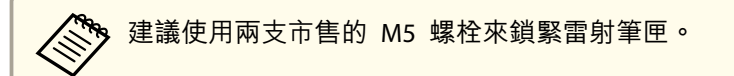

## <span id="page-9-0"></span>開始使用

使用 Interactive Unit 之前,您必須先安裝軟體並連接纜線至電腦。

## <span id="page-10-0"></span>安裝軟體 <sup>11</sup>

#### 本節說明如何安裝雷射筆軟體。

即使您已擁有互動式白板軟體,仍須自標示為「Epson Projector Software for Easy Interactive Function」的光碟安裝 Easy Interactive Driver。

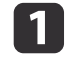

將標示為「Epson Projector Software for Easy Interactive Function」 的光碟插入電腦。

#### **Windows**

若您看見自動播放視窗,請按一下 **Run EIDriverVxxx\_Setup.exe**。 若您看見使用者帳戶控制畫面,請按一下繼續或是。

#### **Mac OS**

在 EPSON 視窗中按兩下 **EIDriverVxxx\_Setup**。

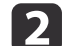

**B** 

f

選取您的語言。

#### 遵循畫面上的指示以安裝軟體。

d 看見下列其中一個畫面時,請選取 註冊即可啟動 (Windows) <sup>或</sup> <sup>所</sup> 有使用者登入時都自動啟動 (Mac OS) 並啟動 **Easy Interactive Driver**。

Windows Mac OS

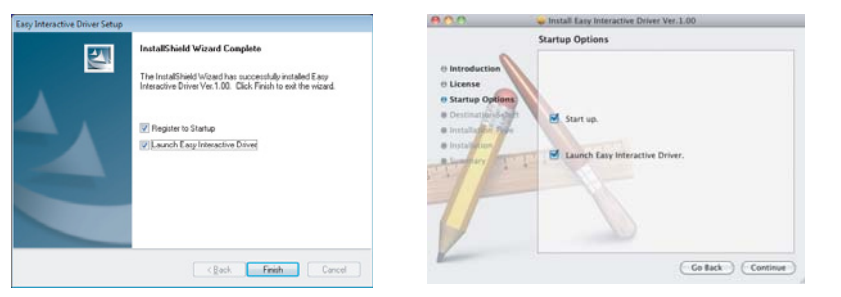

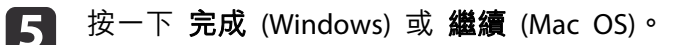

```
遵循畫面上的指示以完成安裝軟體,然後啟動 Easy Interactive<br>Driver。
```
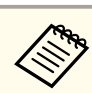

**《<sup>《</sup>》您可使用任何的互動式白板軟體,或是從 Epson 網站下載 Easy**<br>Interactive Tools,網址為 http://www.epson.com。

## <span id="page-11-0"></span>安裝雷射筆電池 <sup>12</sup>

在使用雷射筆之前您必須先安裝電池。 若要檢查電池,請按下雷射筆的 按鈕。 若指示燈顯示綠燈,表示電池電力充足。 ● [第](#page-7-0)8頁 若您需要安裝或更換電池,請使用兩顆 AAA 鹼性電池。

按壓電池外蓋的蓋片,將外蓋取下。

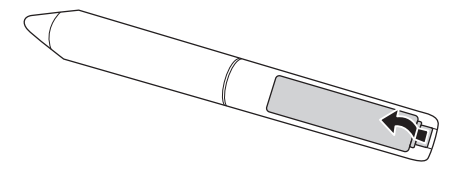

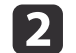

a

▶ 装入兩顆電池,正負極方向 (+ 與 -) 如圖所示。

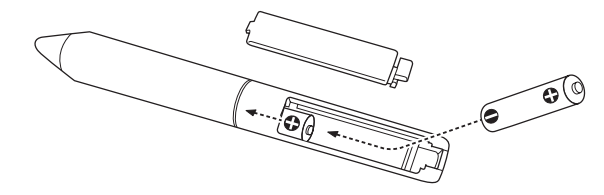

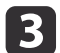

装上電池外蓋並向下按壓,直至其卡入定位為止。

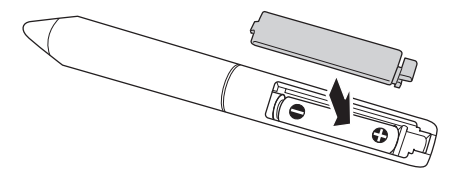

<span id="page-12-0"></span>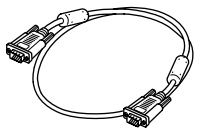

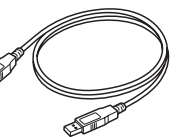

VGA 電腦纜線

USB 纜線

首先必須確保使用投影機隨附的 VGA 電腦纜線,將電腦連接至投影機。

### 連接 **VGA** 電腦纜線

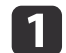

找到連接投影機的 VGA 電腦纜線。

b將纜線的另一端連接至電腦的 □ 監視器輸出埠。

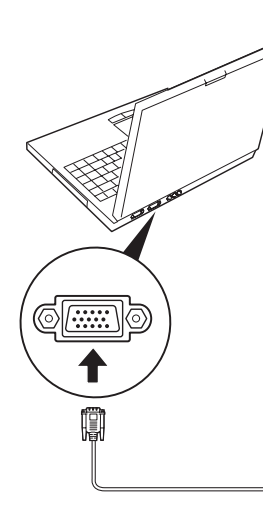

#### 為 **Easy Interactive Pen** 連接 **USB** 纜線

您必須將 USB 纜線連接至 Interactive Unit 與電腦,才能使用 Easy Interactive Pen。

a找到連接 Interactive Unit <sup>的</sup> USB 纜線。

 $\overline{\mathbf{2}}$ 將纜線的扁平端,連接至筆記本電腦或桌上型電腦上任何可用的<br>●<del><</del>● USB 埠。

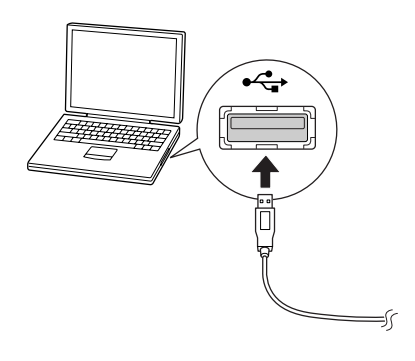

## <span id="page-13-0"></span>使用 **Easy Interactive Pen**

Easy Interactive Pen 隨附於 Interactive Unit,可將任何壁面或板面搖身一變成為互動式白板。 本章説明如何校準您的系統和使用雷射筆。

<span id="page-14-0"></span>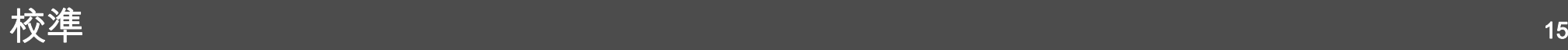

校準作業會設定電腦與 Easy Interactive Pen 之間的連線。 此簡易程序 可確保電腦精確偵測雷射筆在投影表面上的位置。

初次使用雷射筆、在電腦上變更解析度或連接另一部電腦前皆須執行校準。 您可以使用任一雷射筆來進行校準。

#### 檢查連線狀態

您必須先確認已在電腦上啟動 Easy Interactive Driver,然後才能執行校 準。

a確認畫面上出現  $\leq$  雷射筆圖示,其位於畫面右下角工作列中的<br>系統匣 (Windows) 或 Dock (Mac OS) 中。 開啟電腦和投影機後, 可能需要稍待一分鐘才會出現圖示。

**若圖示上出現紅色 ×,則表示未正確連接電腦與投影機。 請嘗試拔下** USB 纜線,然後再重新接上。

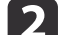

若您未看見圖示,請執行下列其中一項動作:

#### **Windows**

選取 或開始 > 所有程式或程式集<sup>&</sup>gt; Epson Projector <sup>&</sup>gt; Easy Interactive Driver。

#### **Mac OS**

開啟應用程式資料夾,然後選取 Easy Interactive Driver 圖示。 若您需要更多協助:● 第19[頁](#page-18-0)。

連接 Interactive Unit 與投影機並顯示 Easy Interactive Driver 圖示後, 即可執行校準。 如需說明,請參閱下一節。

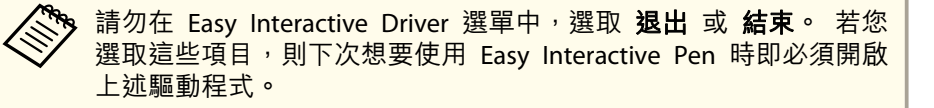

#### 執行校準

提供下列兩種校準類型:

• 一般:速度較快,適用於大部分情況 (25 個校準點)

• 進階:建議用於投影極細緻影像且需要更高精準度時 (49 個校準點) 若變更投影機的長寬比或變更下列設定,則可能需要重新校準: 自動設 定、解析度、跟蹤、同步、位置、外觀、梯形修正或縮放。

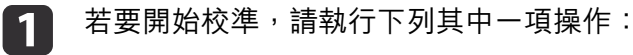

#### **Windows**

**Mac OS**

在工具列上,按一下系統匣中的 | 雷射筆圖示 (位於畫面右下 角),然後選取 校正 **(**一般**)** 或 校正 **(**進階**)**。

<del>유</del> Calibrate (Normal) 수 Calibrate (Advanced) About Easy Interactive Driver **O** Exit

按一下 Dock 中的 | 雷射筆圖示,從選單列中選取 **校正**,然後 選取 校正 **(**一般**)** 或 校正 **(**進階**)**。

 $\overline{\mathbf{2}}$ 閲讀校準相關訊息後,按一下 確定。

 $\overline{\mathbf{3}}$ 靜待投影影像左上角出現閃爍的綠色圓圈。

#### **d 4.** 使用雷射筆尖輕觸圓心。<br>- 圓圈會停止閃爍並變為黑色。 您會在右側看見另一個圓圈。

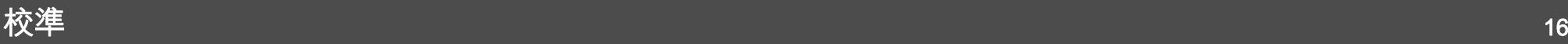

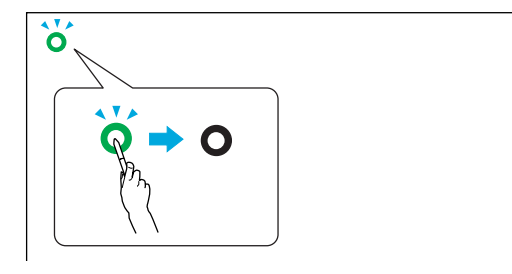

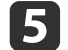

**f**<br>6

輕觸下一個圓圈的圓心,然後重複操作。 進行至行尾後,即會在<br>新行的左邊顯示下一個圓圈。

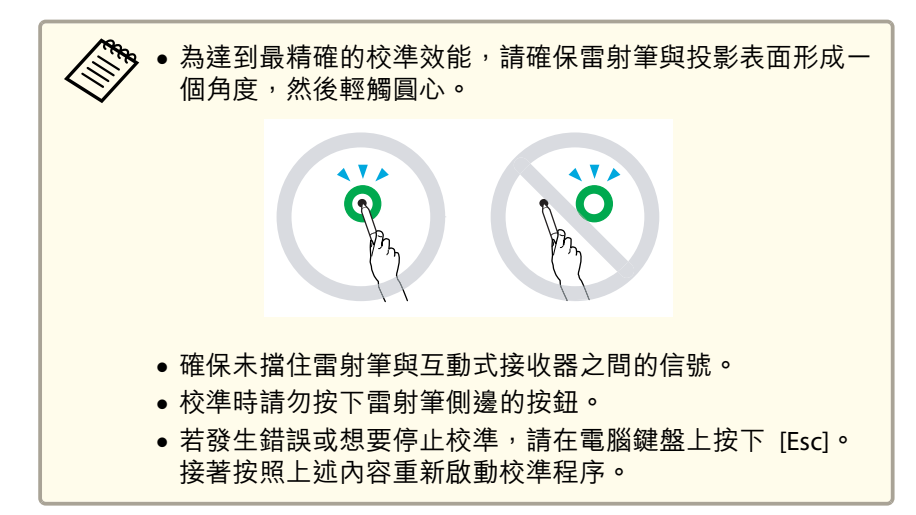

繼續進行操作,直至所有圓圈皆變作黑色為止。

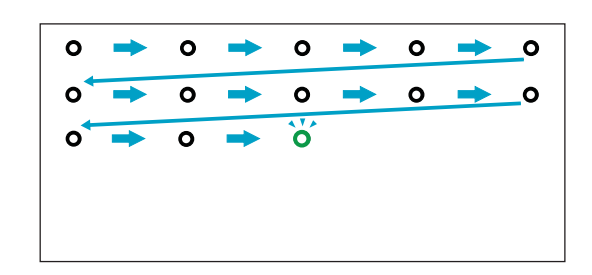

## <span id="page-16-0"></span>將雷射筆用作滑鼠 <sup>17</sup>

Easy Interactive Driver 可讓您將雷射筆當作滑鼠使用。 若您已安裝互動 式白板軟體,亦可使用雷射筆在投影影像上書寫或繪圖。 ● [第](#page-7-0)8頁

按下雷射筆上的按鈕,以測試電池狀態。 若指示燈顯示綠燈,表示電池 電力充足。

將雷射筆當做滑鼠使用時,請遵循下列提示:

- 為達最佳效能,握雷射筆時應與板面形成一個角度 (如同使用一般的 筆),而非與板面垂直。
- 若要按滑鼠左鍵,請輕敲板面。
- 若要連按兩下,請輕敲兩次。
- 若要按滑鼠右鍵,請在按下雷射筆上的按鈕時輕敲。
- 若要按一下並拖曳,請使用雷射筆輕敲並拖曳。

<span id="page-17-0"></span>解決問題

若您遇到產品問題,可查看下列有關疑難排解資訊的章節。

## <span id="page-18-0"></span>問題與解決方法 <sup>19</sup>

#### **Easy Interactive Pen** 問題

- 確保 USB 纜線已穩固連接至 Interactive Unit 和電腦。 請嘗試拔下連 接電腦的纜線,然後再重新接上。
- ●若您在工作列 (Windows) 或 Dock (Mac OS) 中未看見 │ 雷射筆圖 示,請執行下列其中一項動作:

#### **Windows**

選取 或開始 > 所有程式或程式集<sup>&</sup>gt; EPSON Projector <sup>&</sup>gt; Easy Interactive Driver。

#### **Mac OS**

開啟應用程式資料夾,然後選取 Easy Interactive Driver 圖示。

- 若在雷射筆圖示上看見紅色 ×,則表示未正確連接電腦與投影機。 請 嘗試拔下 USB 續線,然後再重新接上。
- 確保雷射筆電池電力充足。 若按下按鈕後,雷射筆上的指示燈未變為 綠燈,則必須更換電池。
- 確保您未在投影表面上投射陰影,且無任何物體擋住雷射筆與 Interactive Unit 接收器之間的信號。
- 調暗室內光線,並且關閉所有日光燈照明。 確保投影表面和雷射筆接 收器未受日光或其他明亮光源的直射。
- 為使操作更加輕鬆,握雷射筆時應與投影表面形成一個角度。
- 若雷射筆位置不精確,則可能需要重新校準。 [第](#page-14-0)15頁

#### 校準問題

- 嘗試校準時若未出現閃爍圓圈,請確認已將 USB 纜線穩固連接至電腦。 ● [第](#page-12-0)13頁
	- 嘗試重新啟動 Easy Interactive Driver。 [第](#page-14-0)15頁

• 若圓圈未停止閃爍且未變為黑色 (或是圓圈停止閃爍且自動變為黑色), 請調暗或關閉投影表面附近的所有光線照明。

## <span id="page-19-0"></span>在**何處取得説明 2016年 - 1999年 - 1999年 - 1999年 - 1999年 - 1999年 - 1999年 - 1999年 - 1999年 - 1999年 - 1999年 - 199**<br>1999年 - 1999年 - 1999年 - 1999年 - 1999年 - 1999年 - 1999年 - 1999年 - 1999年 - 1999年 - 1999年 - 1999年 - 1999年 - 1999年

若您發現任何問題或認為 Interactive Unit 發生故障,請停止使用並與當 地經銷商聯繫,以尋求進一步的建議。 或者亦可造訪 [http://](http://www.epson.com) [www.epson.com](http://www.epson.com),以尋求支援資訊或您當地的服務代表。

請定期留意網站上的 Easy Interactive Driver 軟體更新。

<span id="page-20-0"></span>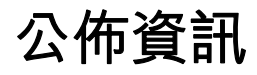

<span id="page-21-0"></span>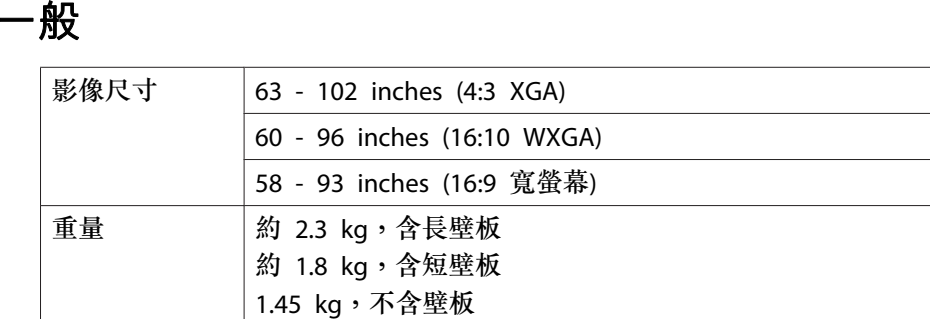

單位: mm

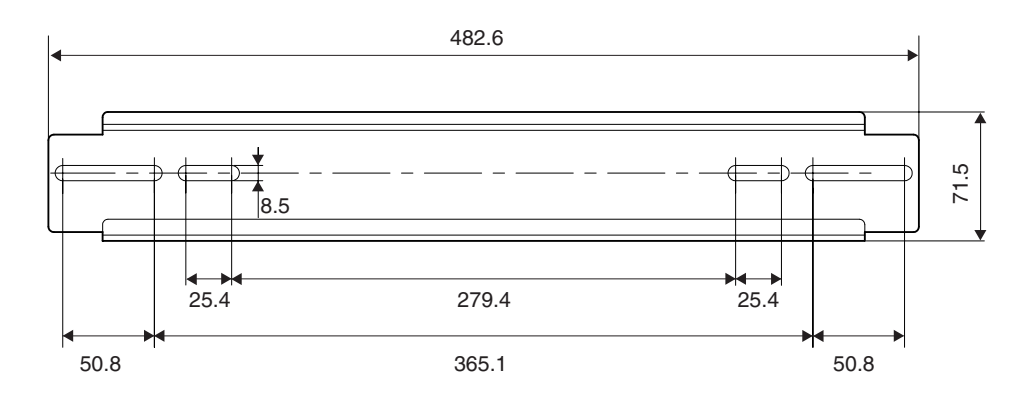

外形尺寸

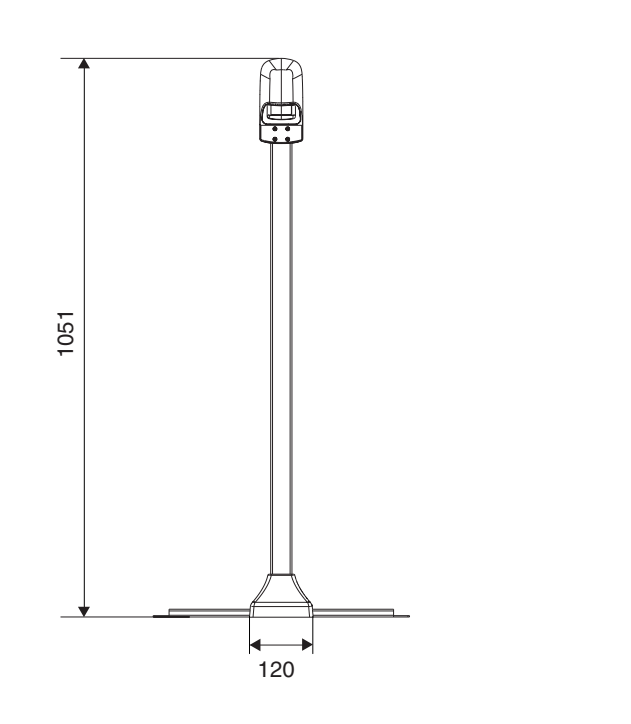

單位: mm

88

**短壁板**

單位: mm

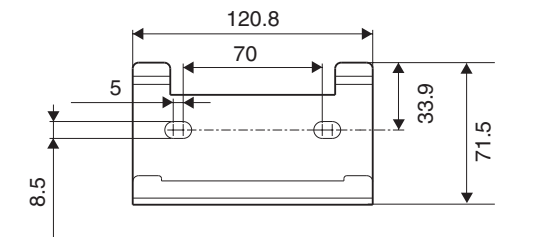

## <span id="page-22-0"></span>電源資訊

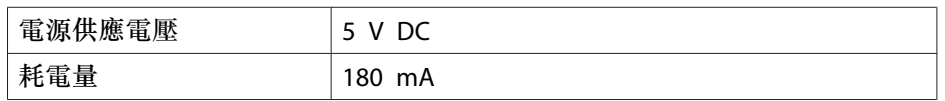

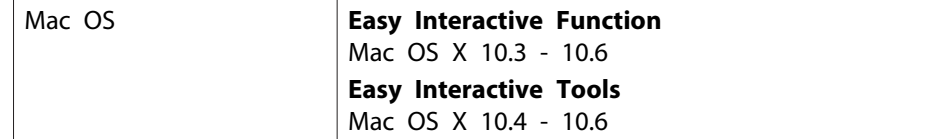

## 環境資訊

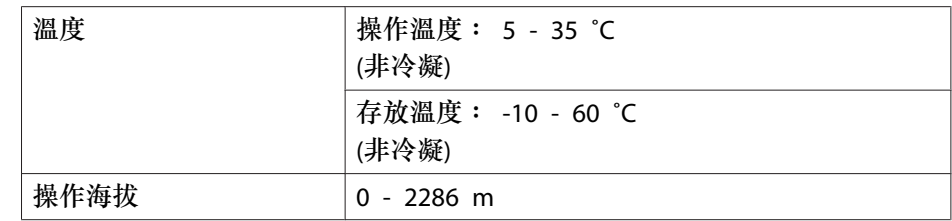

## **Easy Interactive Pen**

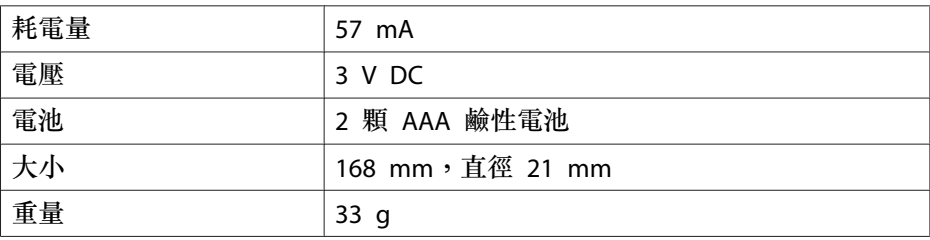

## 系統需求

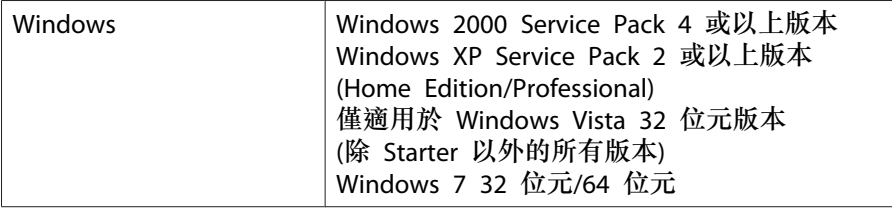

#### <span id="page-23-0"></span>**For United States Users**

This equipment has been tested and found to comply with the limits for a Class B digital device, pursuant to Part 15 of the FCC Rules. These limits are designed to provide reasonable protection against harmful interference in <sup>a</sup> residential installation. This equipment generates, uses, and can radiate radio frequency energy and, if not installed and used in accordance with the instructions, may cause harmful interference to radio or television reception. However, there is no guarantee that interference will not occur in a particular installation. If this equipment does cause interference to radio and television reception, which can be determined by turning the equipment off and on, the user is encouraged to try to correct the interference by one or more of the following measures:

- Reorient or relocate the receiving antenna.
- Increase the separation between the equipment and receiver.
- Connect the equipment into an outlet on <sup>a</sup> circuit different from that to which the receiver is connected.
- Consult the dealer or an experienced radio/TV technician for help.

## **For Canadian Users**

This Class B digital apparatus complies with Canadian ICES-003.

Cet appareil numérique de la classe B est conforme à la norma NMB-003 du Canada.

Since the Easy Interactive Pen is so small, FCC Statemant for Verificaton is written in the manual.

#### **FCC Statement for Verification**

This device complies with Part 15 of the FCC Rules. Operation is subject to the following two conditions: (1) this device may not cause harmful interference, and (2) this device must accept any interference received, including interference that may cause undesired operation.

#### **WARNING**

The connection of <sup>a</sup> non-shielded equipment interface cable to this equipment will invalidate the FCC Certification of this device and may cause interference levels which exceed the limits established by the FCC for this equipment. It is the responsibility of the user to obtain and use a shielded equipment interface cable with this device. If this equipment has more than one interface connector, do not leave cables connected to unused interfaces. Changes or modifications not expressly approved by the manufacturer could void the user's authority to operate the equipment.

<span id="page-24-0"></span>According to 47CFR, Part 2 and 15 for: Class B Personal Computers and Peripherals; and/or CPU Boards and Power Supplies used with Class B Personal Computers:

Located at: MS 3-13

We: **Epson America**, Inc. 3840 Kilroy Airport Way Long Beach, CA 90806 Telephone: (562) 290-5254

Declare under sole responsibility that the product identified herein, complies with 47CFR Part 2 and 15 of the FCC rules as <sup>a</sup> Class B digital device. Each product marketed is identical to the representative unit tested and found to be compliant with the standards. Records maintained continue to reflect the equipment being produced can be expected to be within the variation accepted, due to quantity production and testing on <sup>a</sup> statistical basis as required by 47CFR §2.909. Operation is subject to the following two conditions: (1) this device may not cause harmful interference, and (2) this device must accept any interference received, including interference that may cause undesired operation.

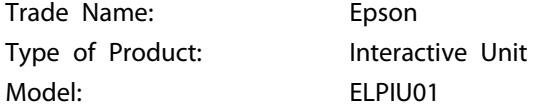

<span id="page-25-0"></span>版權所有,未經Seiko Epson Corporation的書面許可,禁止以電子、機械、影 印、錄製或者其他任何形式和方式複製、貯存檢索、或者傳遞本手冊中的任何部份,若使用此處包含的資料我們不承擔任何專利責任。對於因使用此處包含的資料而造成的損壞,我們也不承擔任何責任。

如果買主或者第三方由於意外、使用不當、或者違反本機操作規程或未經授權作出任何修改﹑檢修﹑或者以任何形式更换本產品﹑或者﹝除美國之外﹞操作 和維修時未能嚴格遵循Seiko Epson Corporation提供的操作和維修手冊而使其遭 受到任何損壞、損失、承擔任何費用或者開銷,Seiko Epson Corporation及其附 屬公司概不負責。

Seiko Epson Corporation對於因使用非由該公司指定的原裝Epson產品或者非經 Epson准許使用的產品,或者任何消耗產品而造成的損壞,或者引起的問題概不 負責。

本手冊內容如有變更,恕不另行通知。

本出版物中所使用之插圖及畫面可能會與實際插圖及畫面有所出入。

台灣愛普生科技股份有限公司

公司地址:台北市<sup>110</sup> 信義區松仁路七號<sup>14</sup> 樓

Tel: (02) 8786-6688 / Fax: (02) 8786-6633

#### 商標

Macintosh、Mac 和 Mac OS 為 Apple Inc. 的註冊商標。

Microsoft、Windows、Windows Vista、Windows <sup>7</sup> 和 Windows 標誌是Microsoft Corporation 在美國和/或其他國家的商標或註冊商標。

通告: 本文件所使用之其他產品名稱僅作識別用途,產品名稱可能為擁 有者之商標。 Epson 並不擁有這些商標的任何權利。

© SEIKO EPSON CORPORATION 2010. All rights reserved.